# **QuickStart RSKH8SX1582** DC Power in **Reset switch** Application Interfaces **LCD** module connector Application Interfaces User LEDs Analog adjust User switches NFS. Everywhere you imagine.

## **1. Installation**

#### **Do not connect the E8 debugger hardware until the software support has been installed.**

- 1. Insert the CD into your computer's CD-ROM drive. The CD should automatically run the installation program. If the installer does not start, browse to the RSK directory from the CD root folder and double click on 'setup.exe'.
- 2. The installer will ask you which language is to be used, please choose the appropriate one.
- 3. On the first screen of the installer proper, click <Next>.
- 4. The License Agreement will be shown, click <Yes>.
- 5. The next screen asks you to pick the world region please select and click <Next>.
- 6. Select the software components to install. For the RSKH8SX1582 please select High-performance Embedded Workshop and all sub options, H8SX,H8S,H8 Family and sub-options, Flash Development Toolkit and the Auto Update Utility. Click <Next> to continue.
- 7. The destination folders are specified on the next screens. It is recommended to accept the default settings. Click <Next> to continue.
- 8. Click <Next> on all screens until the Installation process commences.
- 9. After the installation the machine's site code will be shown, this is not important at this stage, click <Next> then <Finish>.
- 10. The Auto-update dialog box will be launched. Configure the Auto-update settings dialog to allow your installation to be checked for updates.

## **2. Connection**

- 11. Now connect the E8 to J8 on the RSK using the ribbon cable.
- 12. Connect the E8 debugger to a spare USB port.
	- The 'Found New Hardware' Wizard will appear. Please follow the steps below to install the drivers. Note that administrator privileges are required for a Windows™ 2000/XP machine.
- 13. Verify the "Recommended" option is selected and click <Next>.
- 14. If using Windows XP, skip to step 16; otherwise click <Next>.
- 15. Click <Next> to install the driver.
- 16. Click <Finish> to close the wizard.

*Note: The Windows driver signing dialog may be displayed. Please accept the driver to continue.* 

#### **3. HEW Workspace**

HEW integrates various tools such as compiler, assembler, debugger and editor into a common graphical user interface. To learn more on how to use HEW, open the HEW manual installed on your computer (Start Menu > Programs > Renesas > High-performance Embedded Workshop > Manual Navigator).

- 17. Launch HEW from the Start Menu.
- 18. In the "Welcome" dialog box: Verify "Create New Workspace" is selected. Click <OK>
- 19. In the "New Project Workspace" dialog box: Verify the "CPU Family" is set "H8S,H8/300". Select "RSKH8SX1582" from the left hand pane.
- 20. Enter a name for the workspace. The project name will be automatically completed with the Workspace name. You can change this name to 'Tutorial' if required. Click <OK>.
- 21. On the "RSKH8SX1582 Step 1" window: Select "Tutorial" and click <Next>.
- 22. On the "RSKH8SX1582 Step 2" window: Click <Finish>.
- 23. On the Project Generator Information window: Click <OK>.

The project that is created has two configurations. The Release configuration compiles the project without any debugger support and can be used for the final release code version. The Debug configuration includes HMon debugger support code.

Session\_H8SX\_1582\_HM

- 24. Select the Debug build configuration in the **IDebua** left hand drop down list on the tool bar.
- 25. Click on the 'Build' icon to compile, assemble and link the project.

## **4. Programming and Debug**

Before connecting to the RSK, HEW needs to know which device is being used so that the correct programming kernel can be used. To set this information the Flash wizard needs to be invoked.

- 26. Click on the 'Configure Flash Project' button The FDT configuration wizard will be launched.
- 27. Select the "H8SX1582F" device from the drop down list.
- 28. In the kernels displayed it is very important to select the kernel with .RSK at the end of the name. This is because this kernel has been modified to support the debugger.
- 29. Accept all the default settings by clicking <Next> to the end of the wizard. Note: Two warning dialogs will be displayed, accept the dialogs.
- 30. Select (File> Save Workspace) from the main toolbar.
- 31. The FDT settings have now been saved and it is time to attempt the initial connection to the board.
- 32. The HEW workspace contains two debug sessions. The Default session does not include any debugger information. This can be used to add support for other debugging tools such as the Renesas E10A.

▼ Session\_H8SX\_1582\_HM ▼

- 33. Select the "Session\_H8SX\_1582\_HMON" Debug session in the right hand drop down list on the tool bar. The Debug toolbar connection button will become active.
- 34. Click the <Connect> button on the debug toolbar
- 35. In the "Select Target Configuration File" dialog choose "H8SX1582.tcf", click <OK>.
- 36. When asked if it is OK to assume only one E8 will be connected, click <Yes>.

If your E8 Firmware needs updating, a warning dialog will be displayed.

Click <OK> to continue.

The message pane at the bottom of the workspace window will show details of current progress.

*Note: If this is the first time the E8 has been used in E8Direct mode then there will be a short delay and the Found New Hardware wizard will be invoked for a second time. This is to support the debugging function of the E8Direct mode. Please refer to the instructions below to install the different driver.* 

#### **First time E8 Direct Driver install only**

The 'Found New Hardware' Wizard will appear.

- (1) Verify the "Recommended" option is selected and click <Next>.
- (2) If using Windows XP, skip to step 4; otherwise click <Next>.
- (3) Click <Next> to install the driver.
- (4) Click <Finish> to close the wizard.

You may be prompted to select the USB device in a new dialog:

- 37. Click <OK> to select the USB device.
- 38. In the "E8 Direct Configuration" dialog box set the baud rate to 250000 and output voltage to 5V.  $Click <$ OK $>$

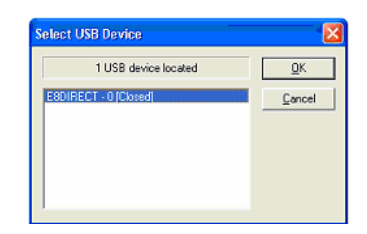

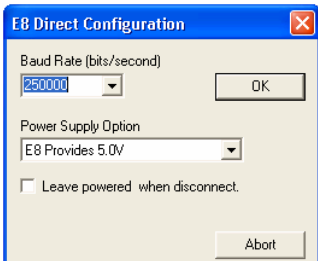

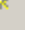

圖

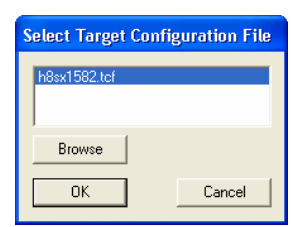

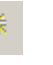

- 39. If this is the first time you have connected to the RSK and all connections are correct then the connection will be completed, so go to step 41.
- 40. If the connection fails then you will be returned to the configuration screen. Click <Abort>.

*Note: It is possible that a working HMon project is not programmed in to the device.*  Select "Download HMon using Boot Mode" and click <OK>.

HMon will program the device in Boot mode and then swap back to User mode. A debug connection will then be attempted. If the connection fails the "Connection Error" dialog will be re-displayed. Re-check the settings and connections and try again.

#### **Connection Frror**

HEW is unable to make a connection with the HMon embedded<br>monitor running on the target. This may be because:-

- 1. The target is not physically connected, or is not powered.
- 2. The target and/or communications settings are incorrect.

Download

Unload

3. A suitable HMon embedded monitor is not resident on the target.

 $n<sub>K</sub>$ 

Download (Debug Data Only)

Download A New Module...

Abort

Please select an action to continue:

Retry

Á **Depen** ing<br>■ Fis<br>■ im

- Modify settings
- Download HMon using Boot Mode

Download mo  $\begin{array}{|c|} \hline \end{array}$  rsk

画 Int<br>国 Icq<br>国 ma

**HMON Configuration** 

41. Right click on the *project name*.abs file listed in the download modules area of the Workspace view and select "Download module".

R

The HMON Configuration dialog will be displayed.

- 42. Select "Compare with cache".
- 43. Click <OK>.

The code will be downloaded to the device.

44. Click the 'Reset – Go' button.

the LEDs flash on the board.

45. Click the 'Stop' button.

current program counter.

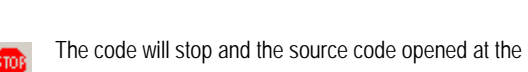

The code will run and you will see

Download Options | HMON FDT | Comms Settings | Other The following settings are relevant to file downloads to Ⅳ Show this dialog before each download **F** Override Protection **Options** C Download All Compare with cache C Upload and Compare  $\overline{\alpha}$ 

### **5. Next Step**

After you have completed this quick start procedure, please review the tutorial code and sample code that came with the kit. You can add projects to the current workspace by selecting (Project > Insert Project) from the main menu. The tutorials will help you understand the device and development process using Renesas Development Tools.

The Hardware manual supplied with this RSK is current at the time of publication. Please check for any updates to the device manual from the Renesas internet site at: [www.renesas.com/renesas\\_starter\\_kits](http://www.renesas.com/renesas_starter_kits)

#### **6. Renesas H8 Compiler**

The version of the compiler provided with this RSK is fully functional but time limited. You have 60 days to evaluate the full product before the compiler will limit the code linker to 64k bytes.

#### **7. Support**

Online technical support and information is available at: [www.renesas.com/renesas\\_starter\\_kits](http://www.renesas.com/renesas_starter_kits)

#### **Technical Contact Details**

America: techsupport.rta@renesas.com Europe: tools.support.eu@renesas.com Japan: [csc@renesas.com](mailto:csc@renesas.com) 

Note on Autoupdate: The Autoupdater is configured to automatically add itself to the Startup folder in the Windows Start Menu and use the registry defaults for access to the web. After restarting the machine the Icon will appear in the System Tray next to the clock. To change the settings or access Autoupdate simply right-click on the icon and use the menu that appears.

© Renesas Technology Europe Ltd 2006.

© Renesas Technology Corporation 2006.

Free Manuals Download Website [http://myh66.com](http://myh66.com/) [http://usermanuals.us](http://usermanuals.us/) [http://www.somanuals.com](http://www.somanuals.com/) [http://www.4manuals.cc](http://www.4manuals.cc/) [http://www.manual-lib.com](http://www.manual-lib.com/) [http://www.404manual.com](http://www.404manual.com/) [http://www.luxmanual.com](http://www.luxmanual.com/) [http://aubethermostatmanual.com](http://aubethermostatmanual.com/) Golf course search by state [http://golfingnear.com](http://www.golfingnear.com/)

Email search by domain

[http://emailbydomain.com](http://emailbydomain.com/) Auto manuals search

[http://auto.somanuals.com](http://auto.somanuals.com/) TV manuals search

[http://tv.somanuals.com](http://tv.somanuals.com/)